# *MyWay – Personal Router*

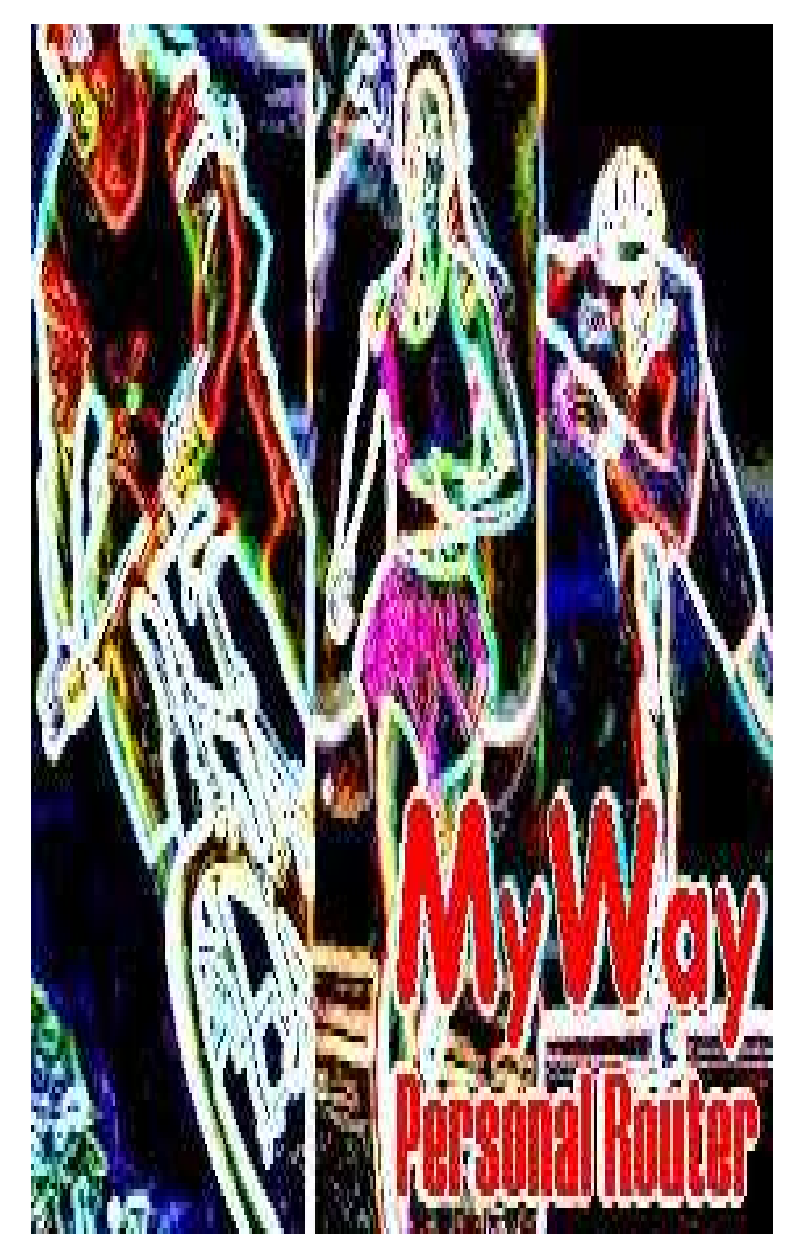

**© 2002-04 by Christian Stein, Ratingen**

## **MyWay – Step by Step: How to measure the first route**

If you want to measure a route with *MyWay* you need a map of the area you want to measure saved in a JPG or Bitmap file. You need also the scale of this map and/or a graphic representation of the scale.

If you don't have a map with a graphic representation of the scale please read also the instructions to adjust a map manually.

### **1 Start MyWay**

Start *MyWay* with a mouse click on the icon *MyWay* - PersonalRouter on your desktop.

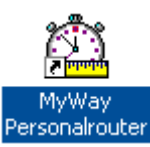

In the unregistered Version of MyWay you have to close the registration dialog by clicking on the button LATER.

### **2 Open the sample and get a first impression of** *MyWay*

Select in the startup assistent in the list of avaiable routes the *sample route* to receive an first impression of *MyWay*.

### **3 Load your map**

First at all you have to load your JPG or your bitmap file with your map. Select ADD A NEW MAP in the startup assistant or the menu item FILE/MAP/NEW MAP. An open dialog will be appear - select the JPG or BMP file with the map and click the OK button.

### **4 Wizard to adjust your map**

After selecting the file with your map the wizard to adjust your map appears on the screen. Follow the instruction of this wizard to detemine the scale of your map and to save the configuration. *MyWay* saves all settings of this map. So you can measure additional routes on this map later on.

### **5 Start measuring your route**

After finishing the assistant you can immedetaly start with measuring your first route

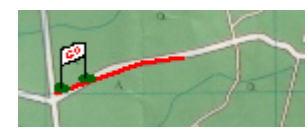

on the new map. Click with the mouse on the first point of your route – a start symbol appears. Click now point by point on the route you want to measure – the covered route will marked with a line.

### **6 Stop measuring**

If you reached the finish of the route stop measuring with a double click on the finish – a finish symbol appears.

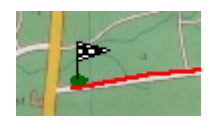

In the buttonbar *MyWay* displays the current distance of this route.

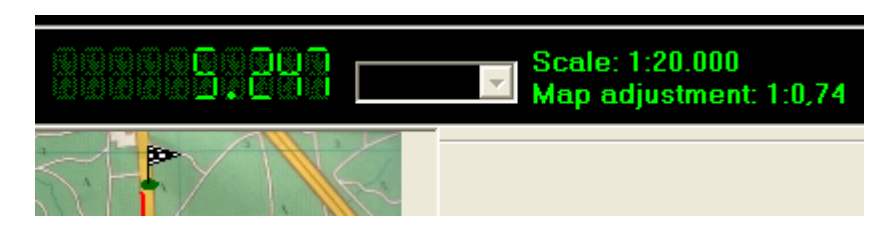

#### **7 Saving the route in the database**

To save the map and the route click on the disc symbol in the buttonbar. Now you must enter a name for your route. *MyWay* saves the measured route in the database and creates a JPG file with the marked route in the subdirectory <Program Files>\MyWay\STRECKEN.

## **Manually adjusting**

If you don't have a map with a graphic representation of the scale in some cases you have to adjust the card manually. To adjust your map manually you need the distance between two striking points on your map measured with a ruler.

### **1 Open the route you want to adust.**

You can adjust your map every time you want. Open a route measured on the map you want to adjust either by selecting the route in the startup assistant or select the menu FILE/ROUTE/OPEN ROUTE.

#### **2 Adjust your map**

Open the dialog to adjust your map by selecting the menu PARAMETER/ADJUST and enter the distance in centimetre, you have measured on your map during the preparations (in our example: 2cm).

After closing the inputbox click with the mouse on the start and the end point of that distance on the map.

During this process the caption *Adjustment* in the buttonbar is flashing.

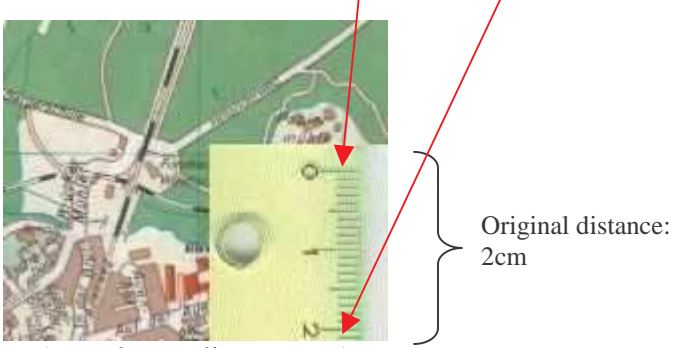

(sample to adjust a map)

*MyWay* displays the adjust multiplier in the toolbar. *MyWay* saves this multiplier with the map settings in the database, so this multiplier effects to every route you measured on this map.

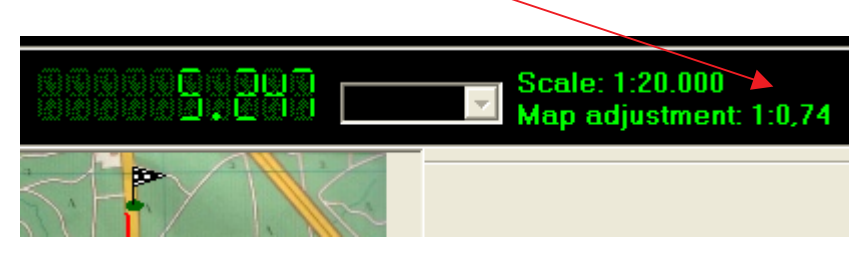

## **Registration**

*MyWay* is shareware. In the unregistred version you can work with all functions of the current testversion, but you can only work with one of your maps and you can only measure 4 routes on this map.

You can also see how to work with *MyWay*, when you have a look on the sample map, delivered with the testversion.

To register MyWay you can use the following registration form, which will be shown when you start or close the *MyWay* testversion:

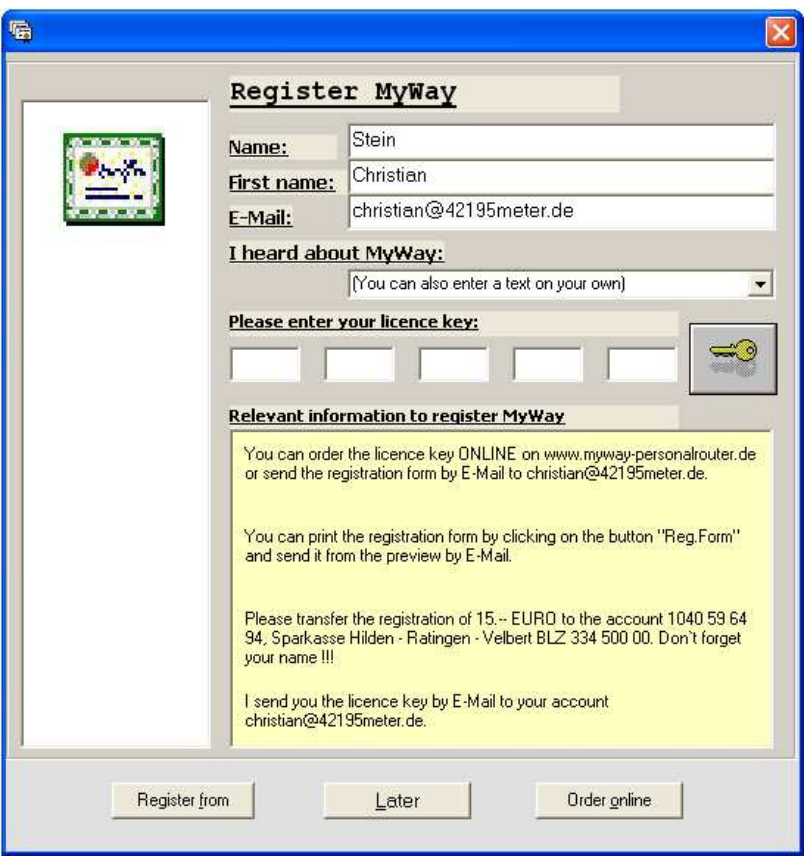

To register *MyWay* I need you name, first name and your e-mail adress. To submit this

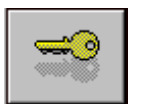

information please use the form shown above or the internet formular linked with the button ORDER ONLINE. After transfering the registration charge of 15 Euro on my account I will send your

registration key to your E-mail account. Enter this key in the form above and click on the key-button and you can work with MyWay without any restrictions.

All registered users get also access to the *MyWay* update side in the internet, to download current updates.

### **Important information for the registration**

### Registration formular in the internet:

http://www.myway-personalrouter.de/engregistrierung/engregistration2.html

## Registration per E-Mail: christian@42195meter.de

### Bank account:

Christian Stein Account: 1040 59 64 94 Sparkasse Hilden - Ratingen - Velbert BLZ: 334 500 00 IBAN Code: DE49 3345 0000 1040 5964 94 Bank Identifier Code: WELA DE DD